هيئة الزكاة والضريبة والجمارك<br>Zakat,Tax and Customs Authority

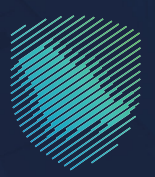

**User Guideline For Creating a Transit Declaration** 

This guideline for transportation workers explains how to create a «Pre-Transit Declaration» to schedule truck appointments to facilitate scanning procedures. It also instructs transport workers on how to create a customs broker authorization

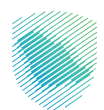

# **Steps to benefit from the service**

## **First: Customs Broker Authorization**

- Access to the « Fasah » platform using the carrier's username.  $1<sup>1</sup>$
- $2<sup>1</sup>$ Enter the verification code sent to your phone.
- $3<sup>1</sup>$ Press «Customs Broker Authorization» and then «New Authorization Request».

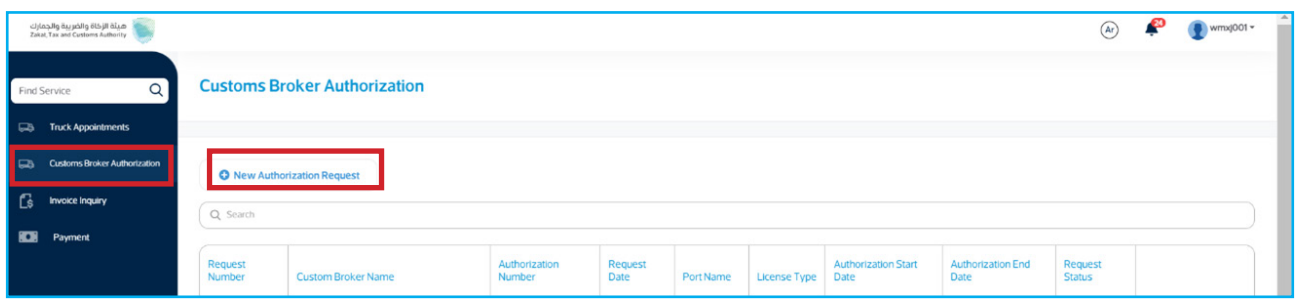

Fill in the required Customs Broker data, then press «Submit».  $4.$ 

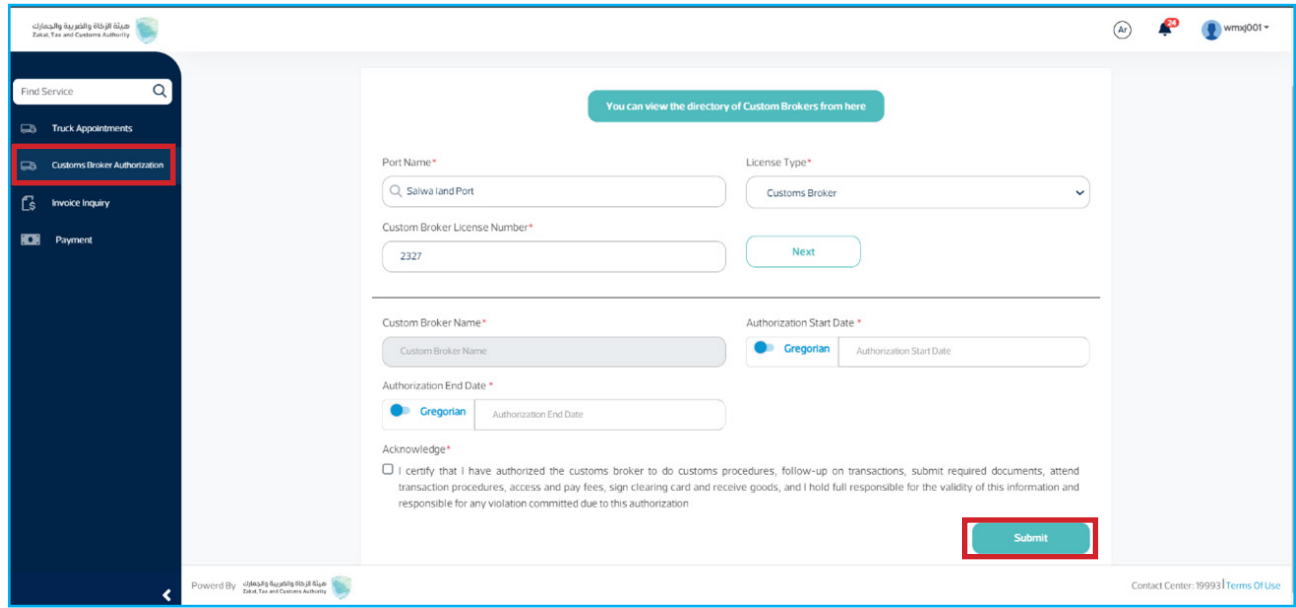

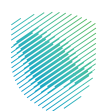

5. The application will be sent to the transporter and he will choose to «**accept**» or «reject» the request for authorization.

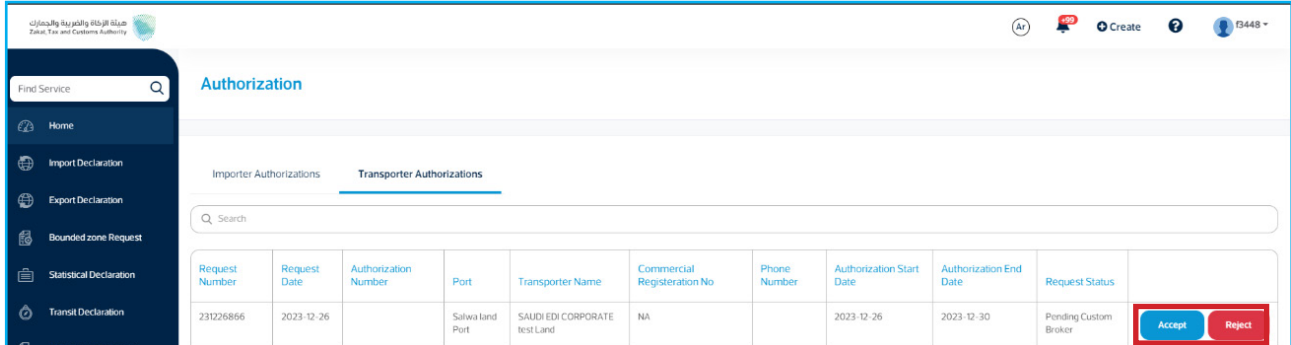

#### **Second, create a transit declaration using the customs broker's account ,**

- 1. Access to the «**Fasah**» platform using the carrier's username.
- 2. Enter the verification code sent to your phone.
- **13.** Choose « **Transit Declaration**», then « **Pre-Transit Declaration**», and then « **Create New** .«**Declaration**

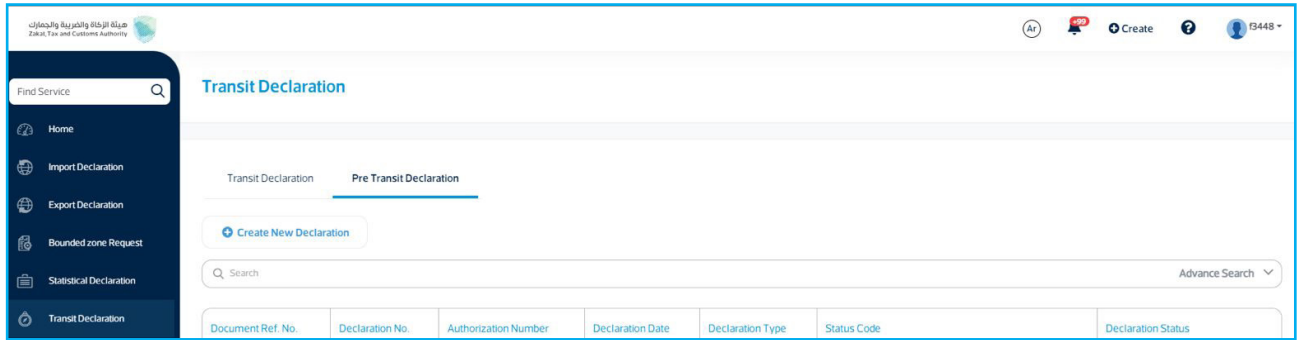

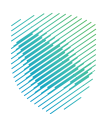

 $4.$ Entering declaration details and authorization information and then clicking «Save and Continue».

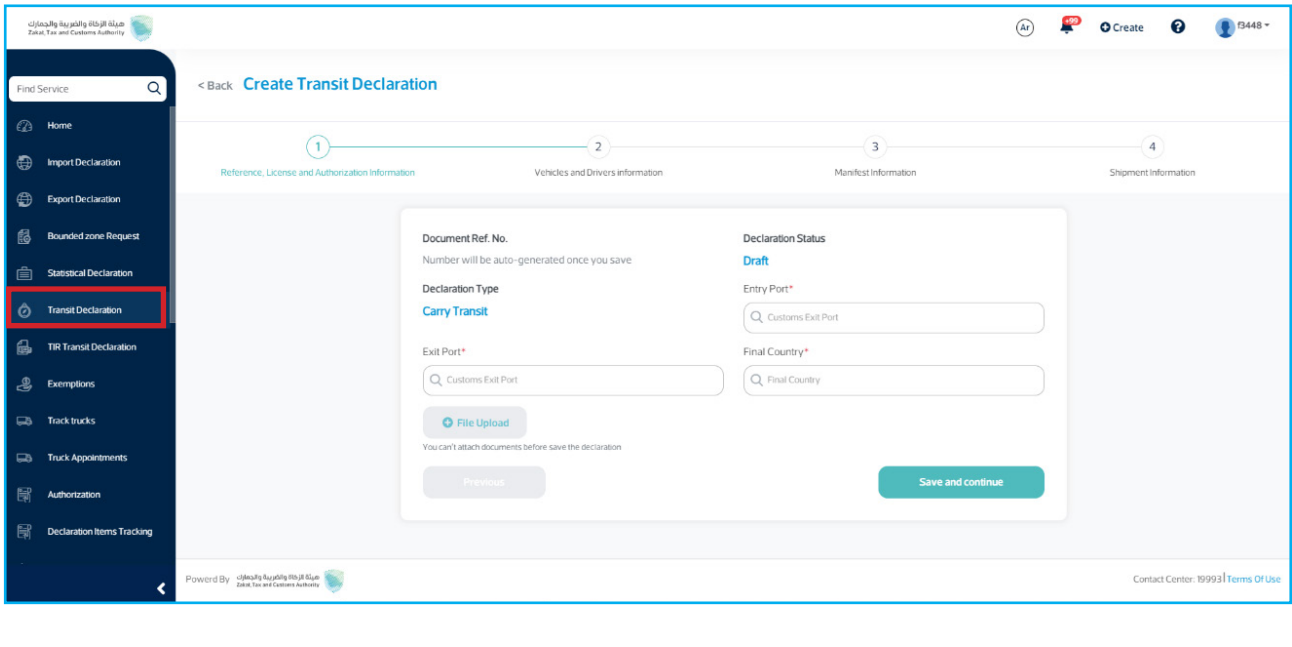

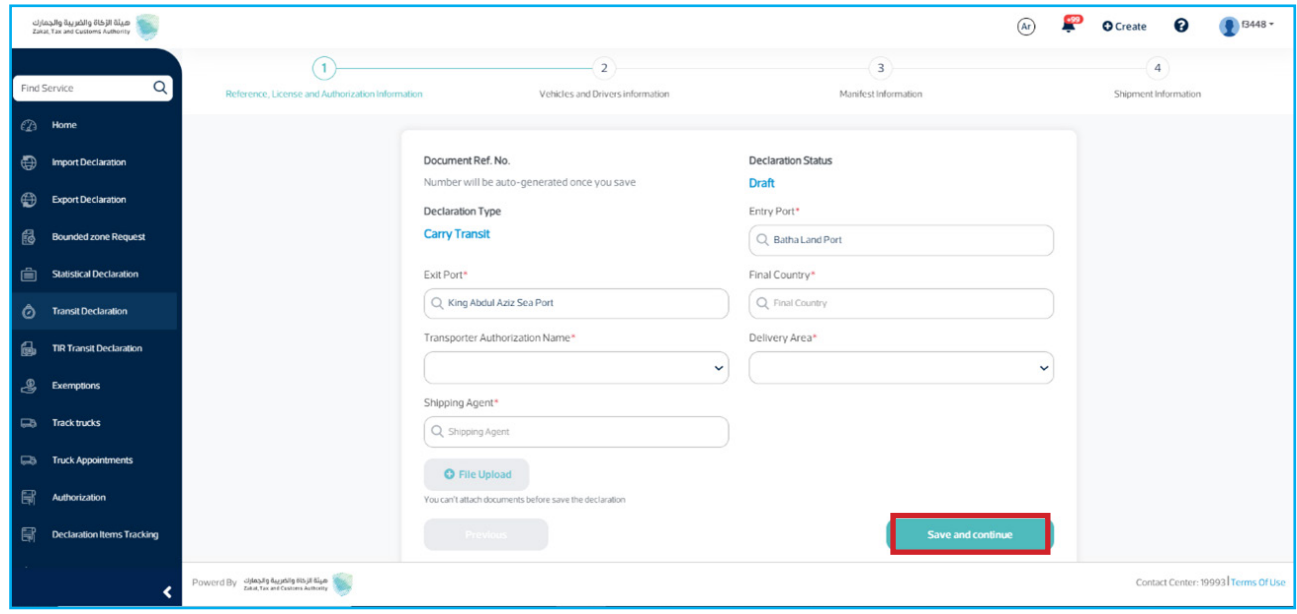

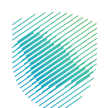

5. Choose document type, then enter the documents number, attach the necessary documents, and then click «**Save**».

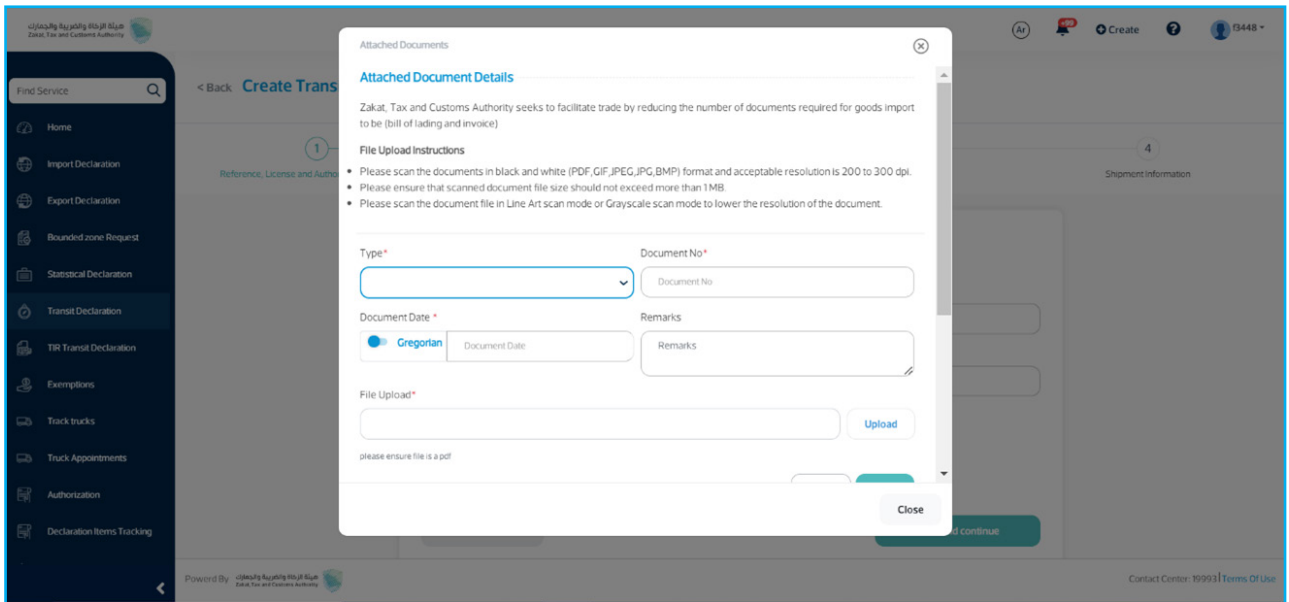

6. Enter the vehicle information, the VIN number, passport, and Iqama number.

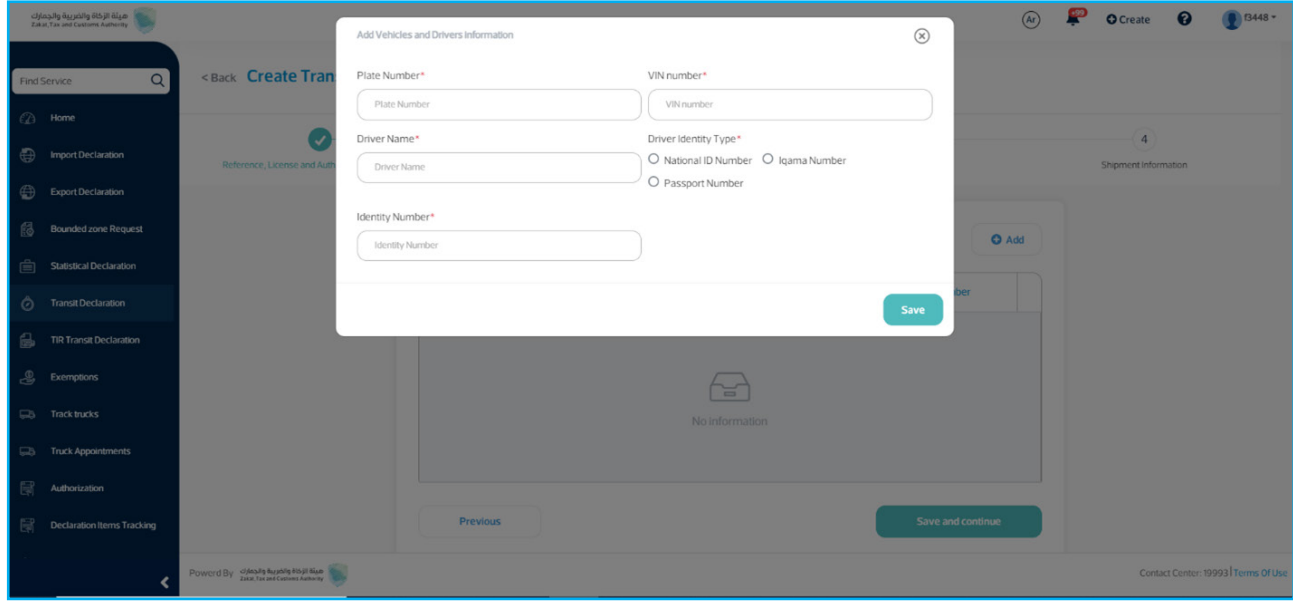

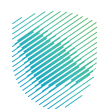

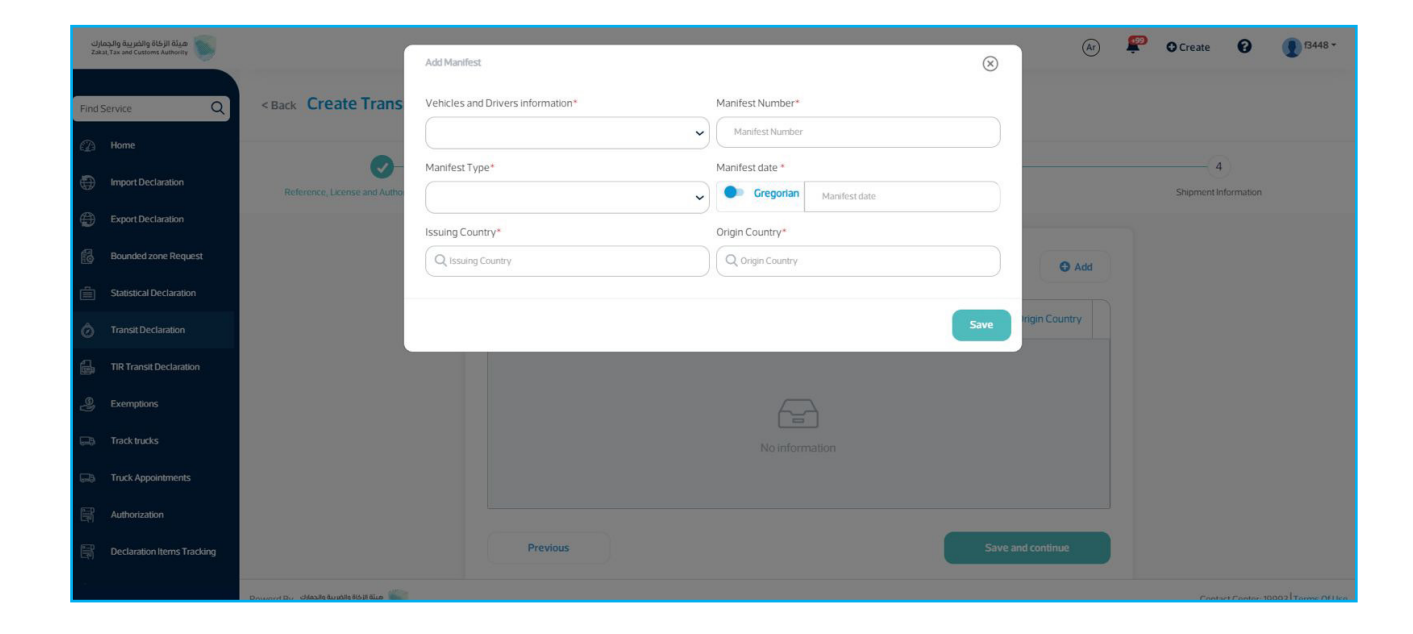

7. Go to «**Add Manifest**», fill in the vehicle and driver information, then click «**Save**»

8. Fill out the necessary shipment information, then click «**Save**».

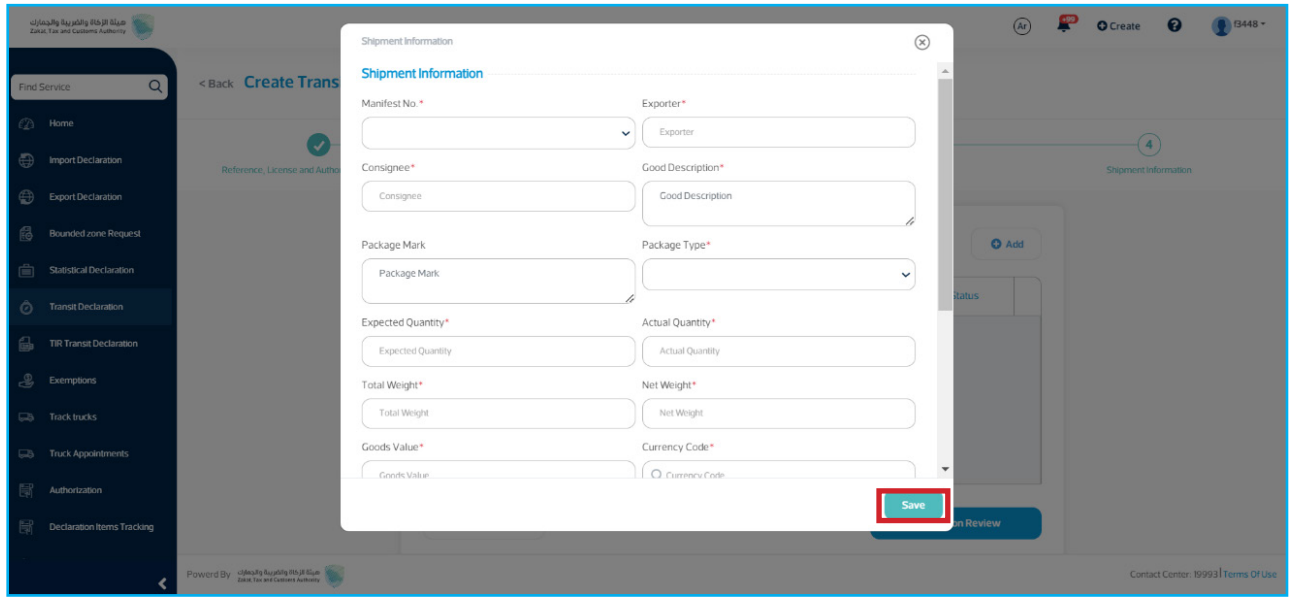

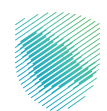

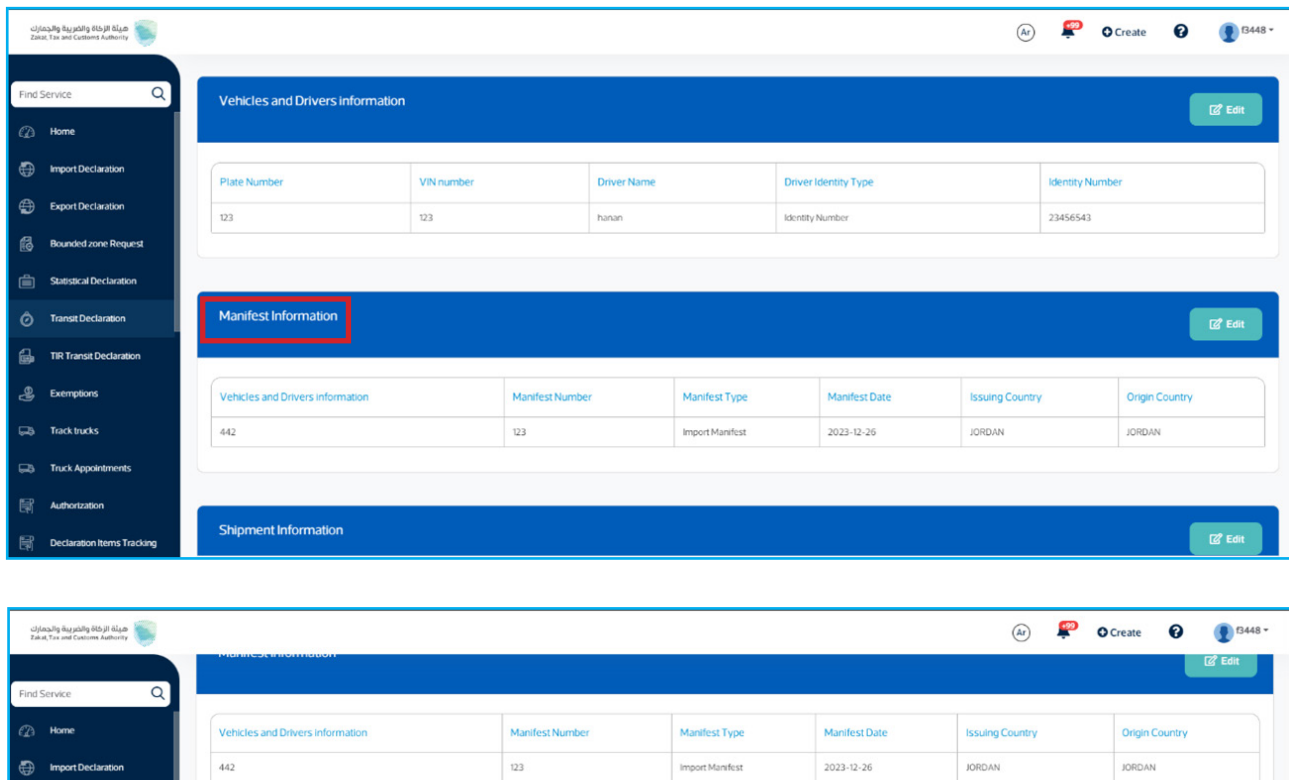

### 9. Check and review the declaration's information, then click  $\alpha$ Submit».

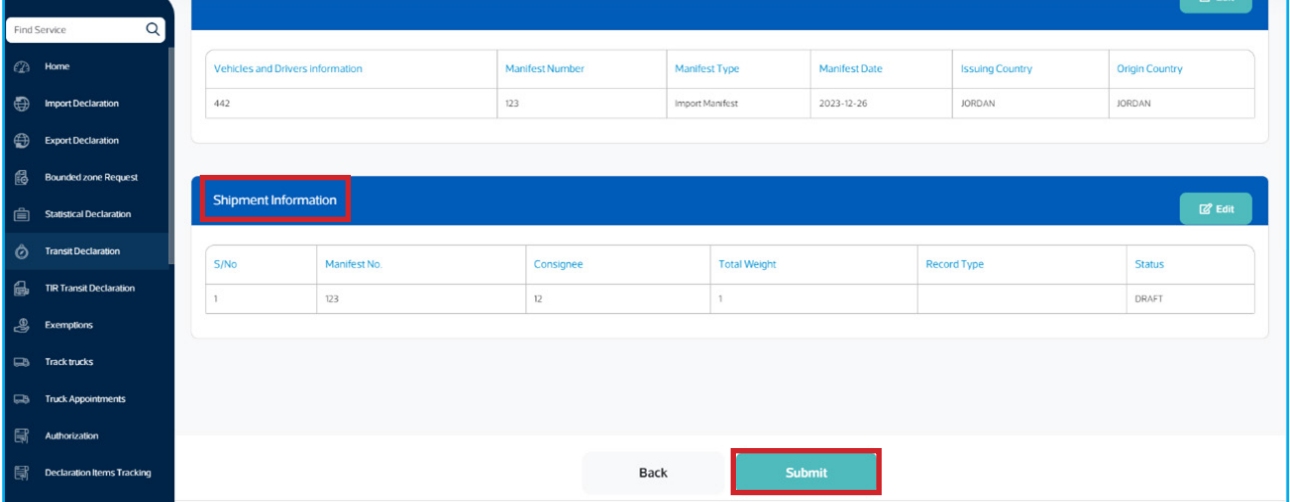

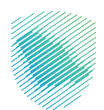

#### Third, schedule the truck appointment through the **carrier's account ,**

- 1. Access to the «**Fasah**» platform using the carrier's username.
- 2. Enter the verification code sent to currier registered phone number.
- **Alter Select «Truck Appointments»** and then «**Book New Truck Appointment**».

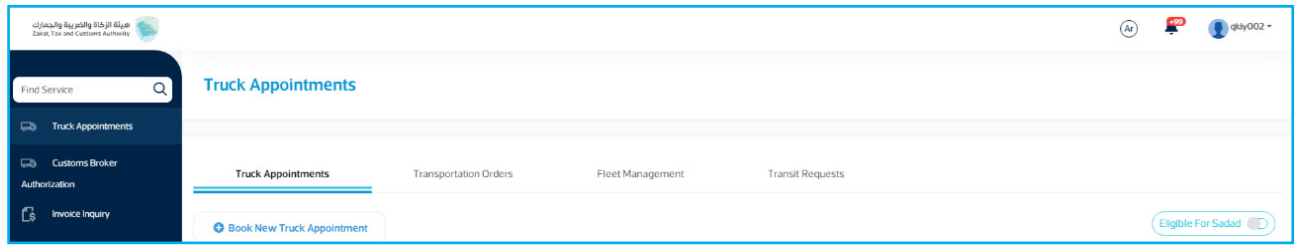

4. Enter the port information.

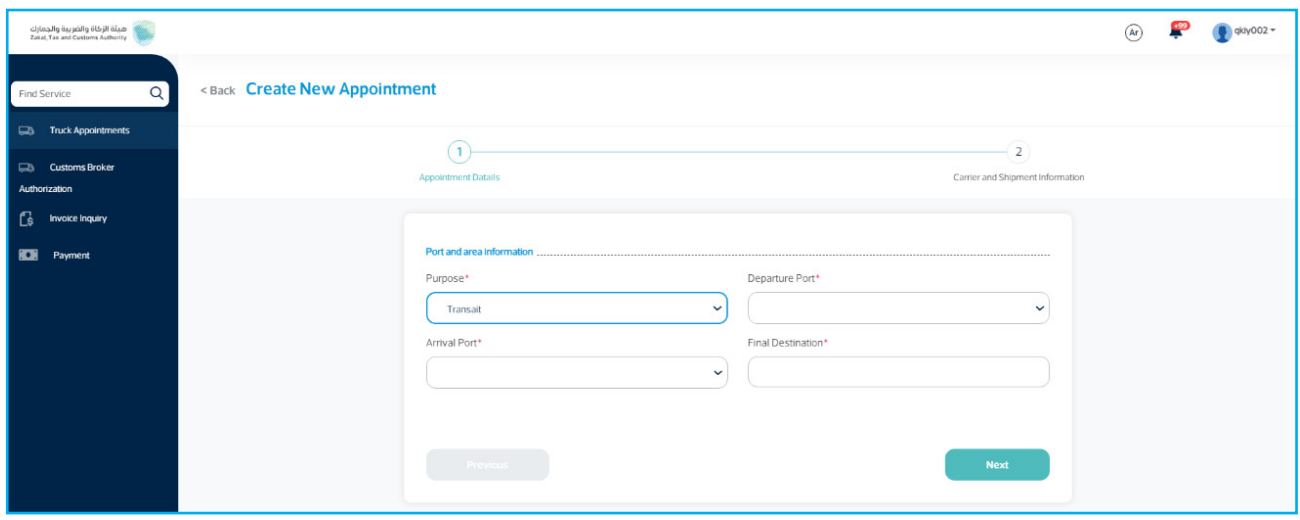

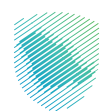

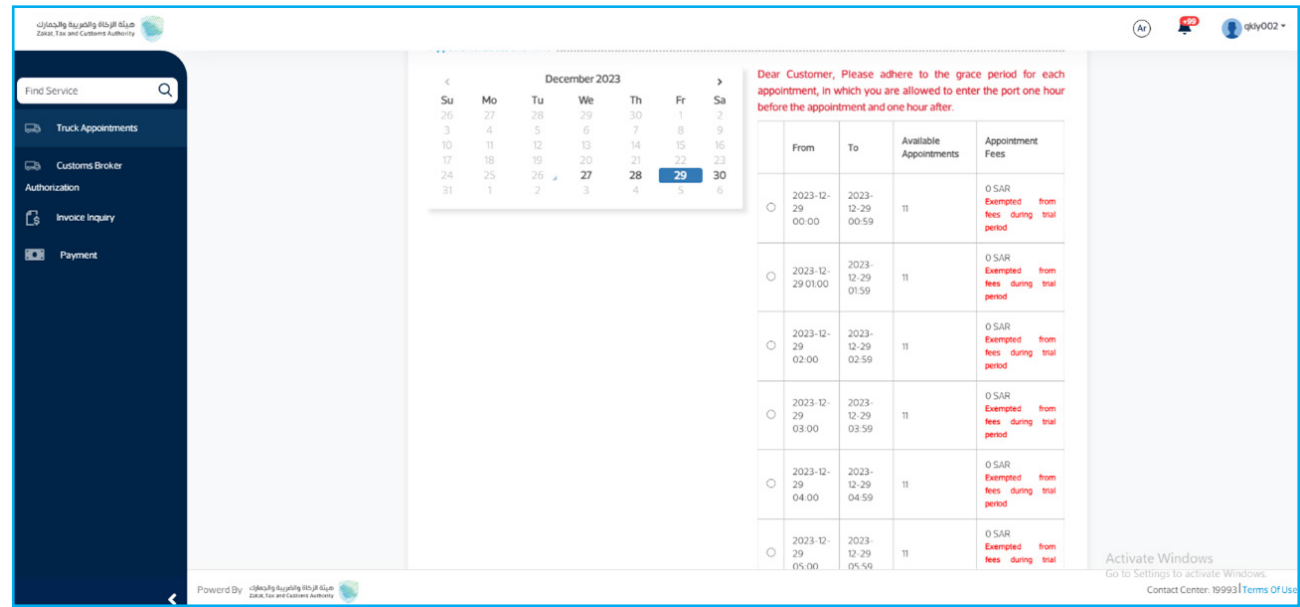

5. Select the date and time of the new appointment.

6. Enter the customs declaration number, driver, and truck information, and then click .«**Submit** «

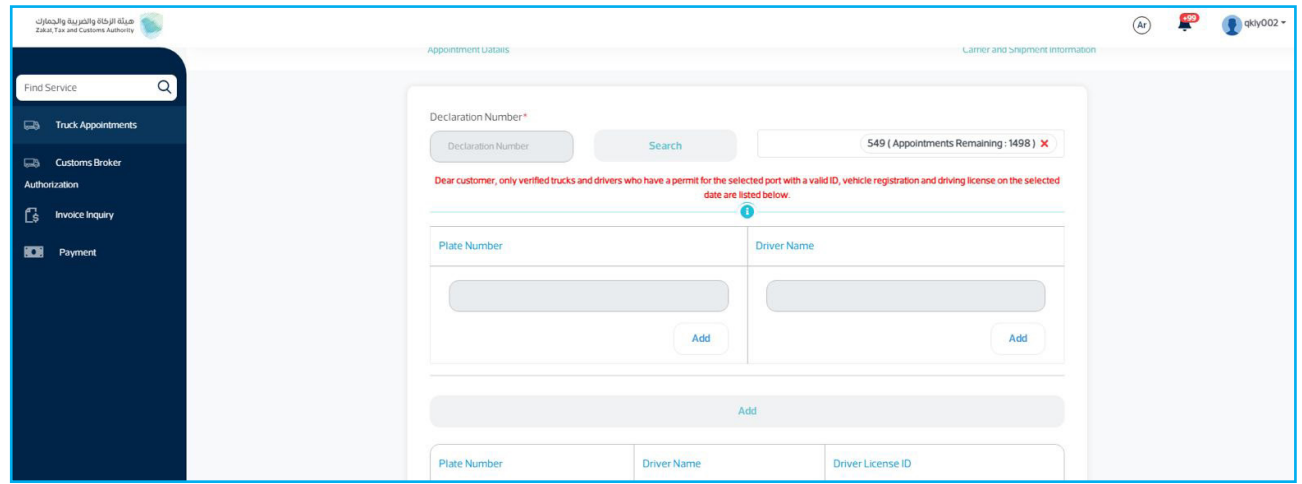

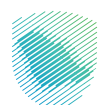

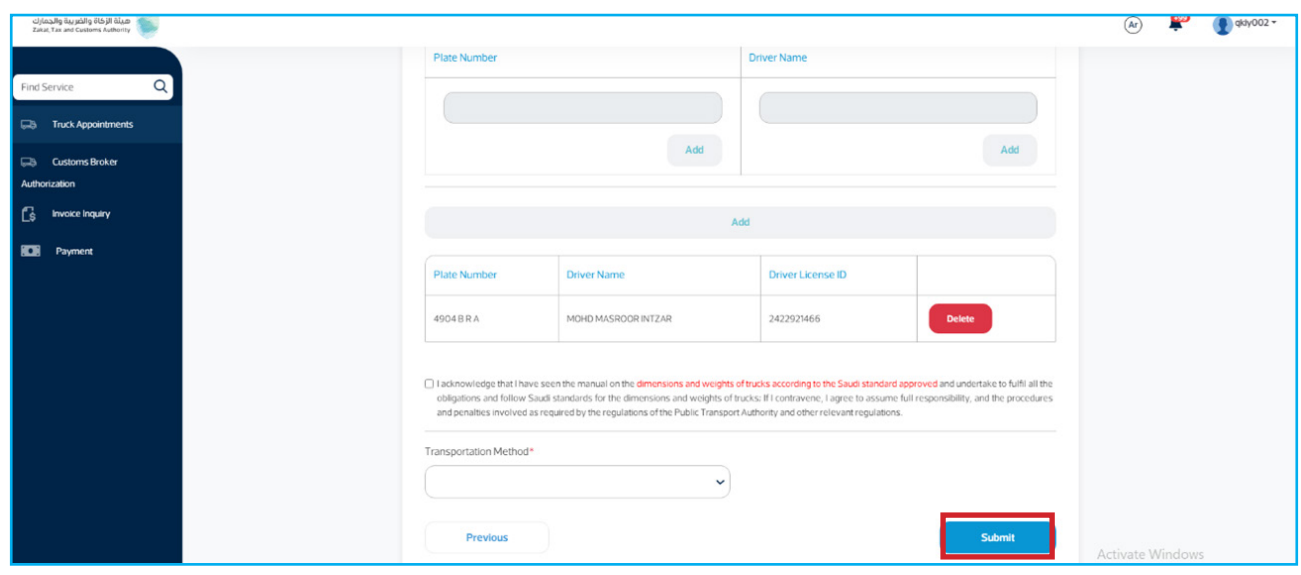

7. The appointment reference number and application status will be shown as «acceptable».

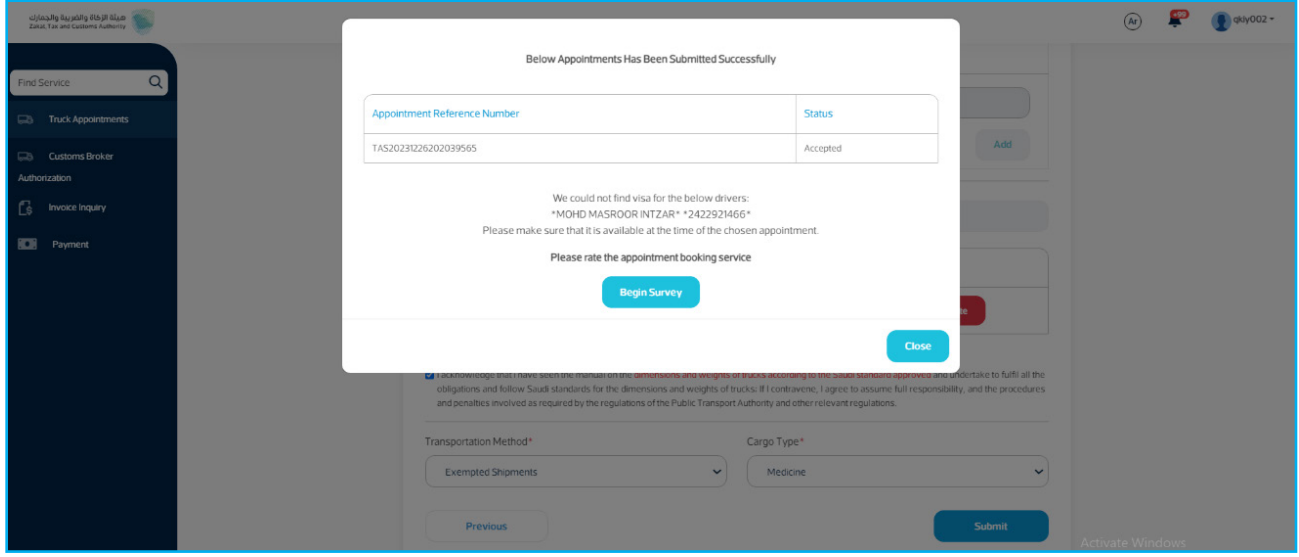

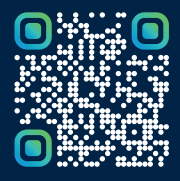

Scan this code to view the last version and all published documents